# 國際事務處 出國報告申請書系統

簽核人員操作手冊

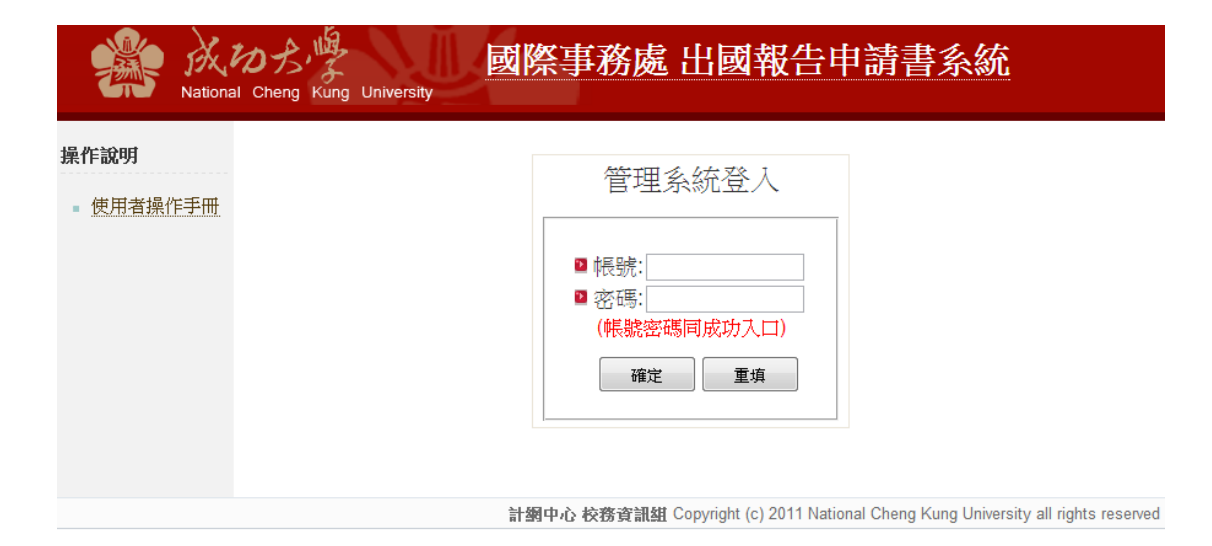

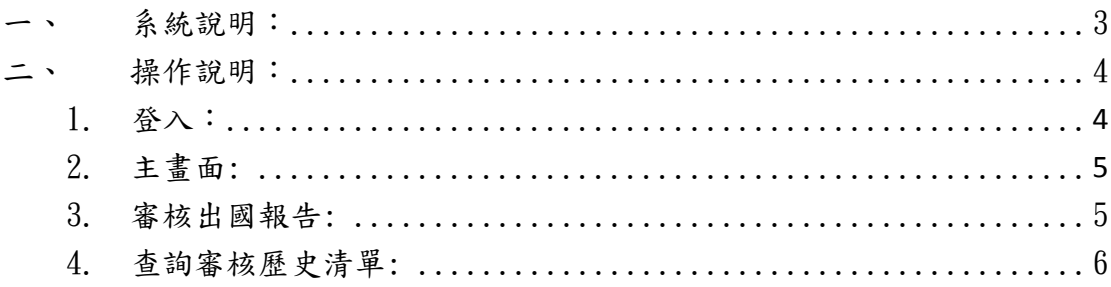

<span id="page-2-0"></span>出國報告申請書系統供校內使用者上傳出國報告,填寫相關資訊,並由相關 主管簽核後,呈交至國際處處理。

<span id="page-3-0"></span>操作說明:

## 1.登入:

輸入帳號(員工代號)、密碼於以下畫面即可登入系統。

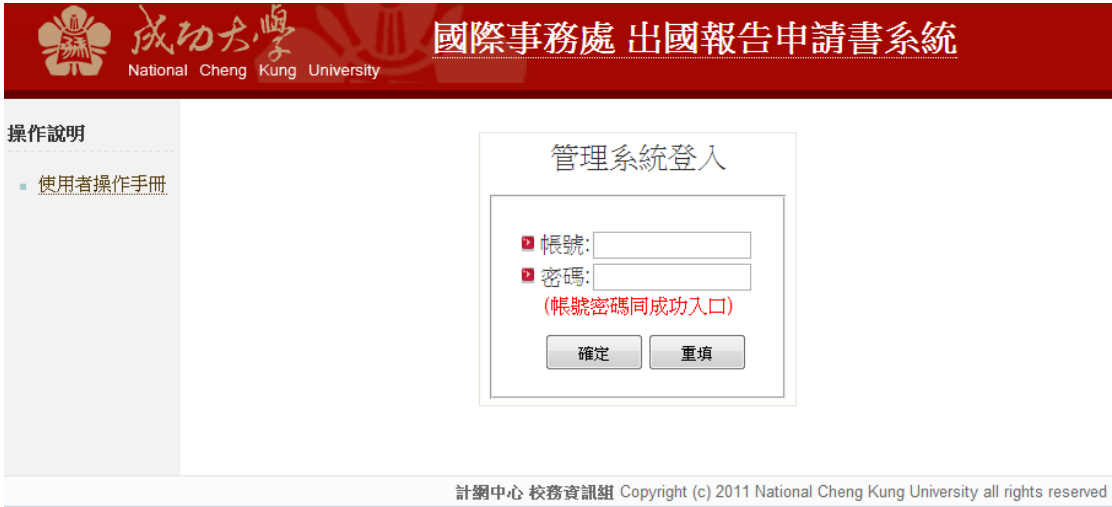

簽核人員有多重身分,請選擇登入單位:

請選擇簽核單位:

◎ 國土研究中心 ◎ 國際事務處國際學生事務組 送出

# 2.主畫面:

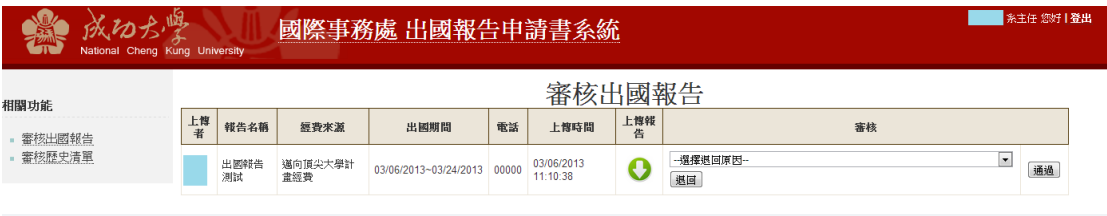

計劉中心 校務資訊組 Copyright (c) 2011 National Cheng Kung University all rights reserved

# 3.審核出國報告:

3.1 審核通過:

#### 點選通過按鈕 , 即可將報告呈交至上級單位簽核

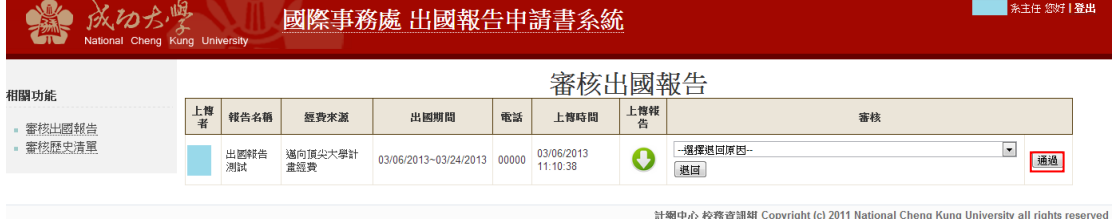

## 3.2 退回報告:

Step1: 選擇退回原因

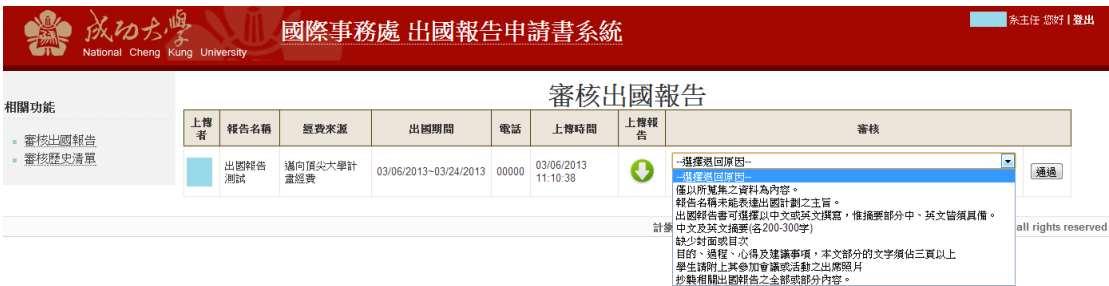

# Step2: 點選退回按鈕

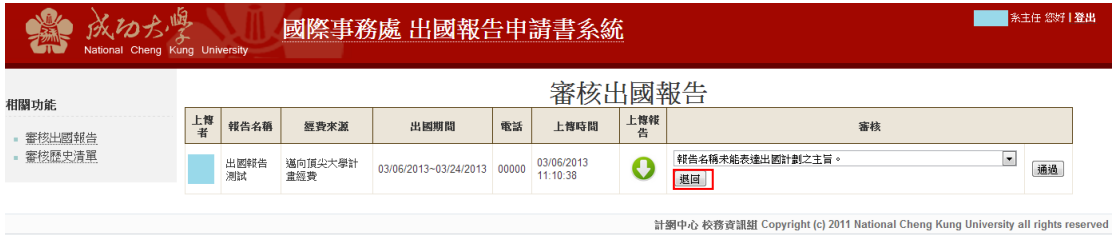

# 4. 查詢審核歷史清單:

點選功能列"審核歷史清單"連結 , 即可根據年份、月份檢視曾經簽核過的資料

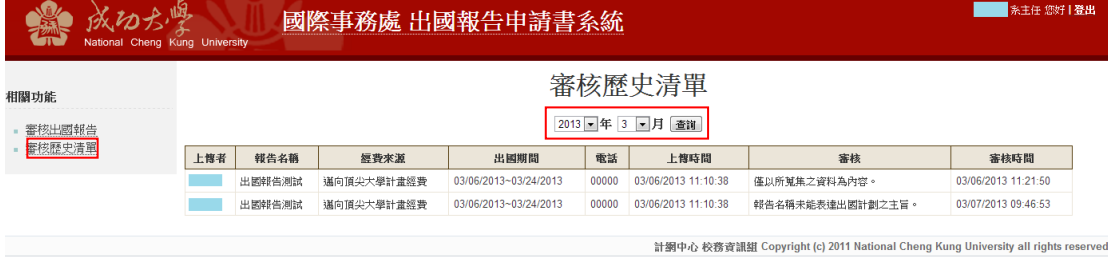